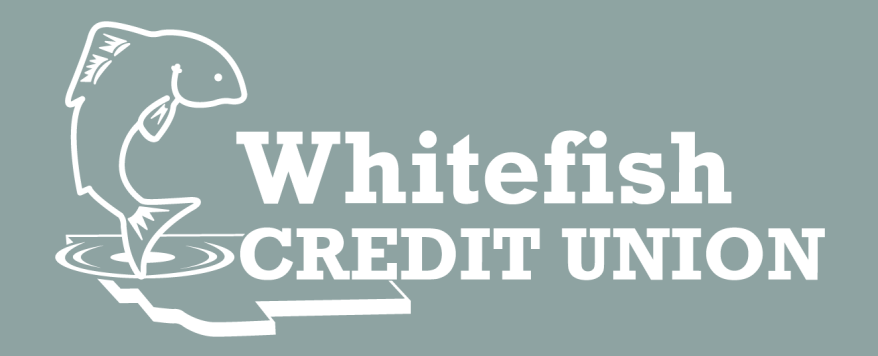

# **Online Banking Conversion**  Member Accounts

# **Contents**

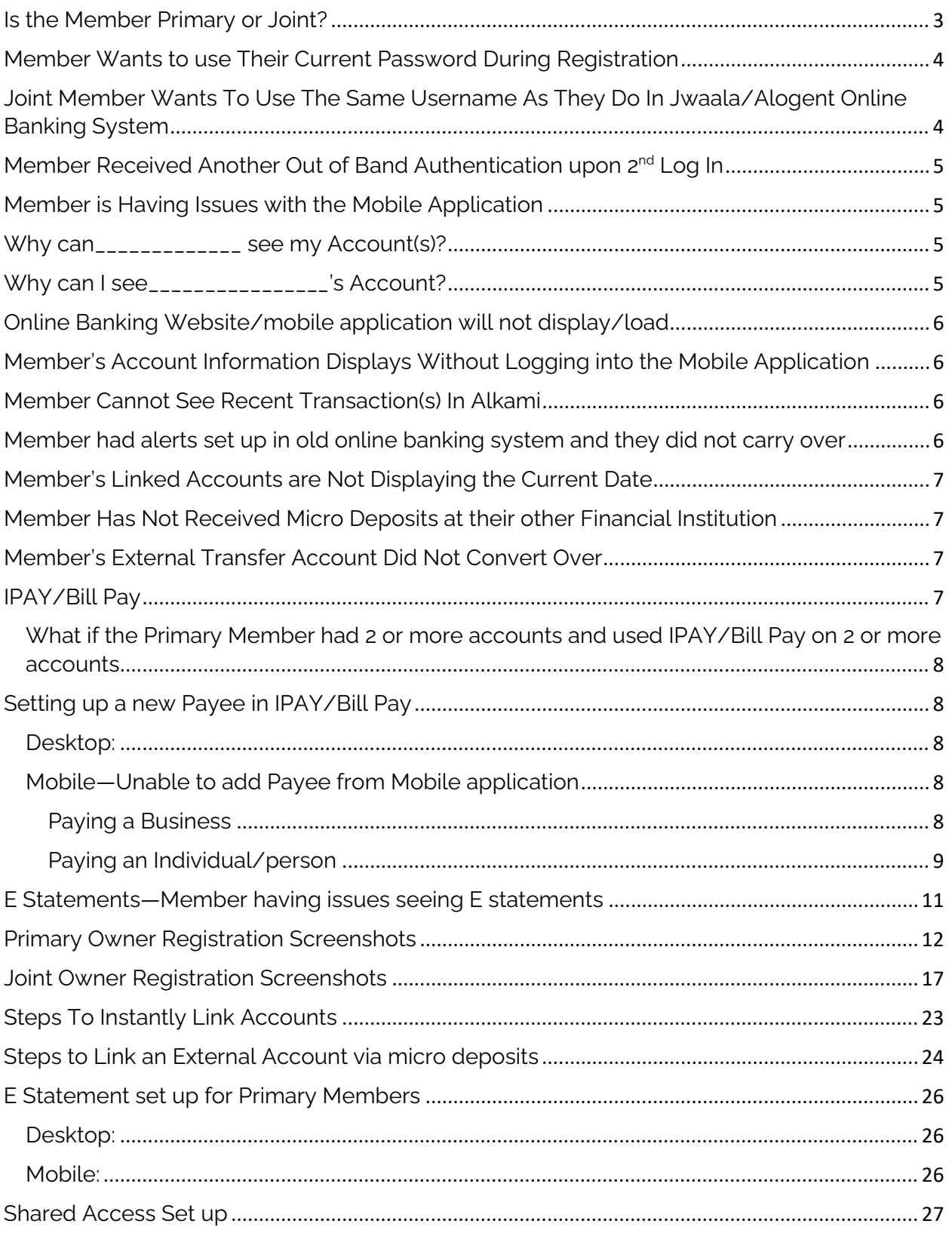

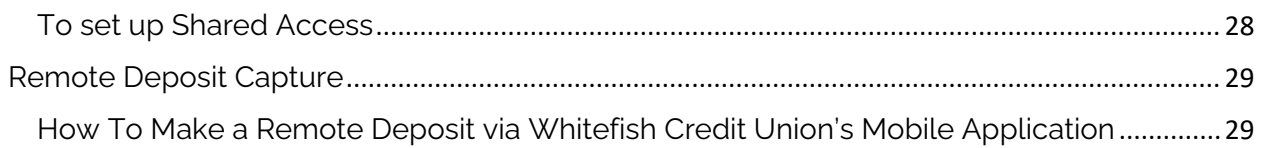

Troubleshooting Retail Platform

### <span id="page-3-0"></span>Is the Member Primary or Joint?

Primary: Will need to enter existing Username and Password upon first log in

Member CAN use current password when "creating new" password

Primary member registration instructions can be found here: [Primary\\_Owner\\_Registration](#page-11-1)

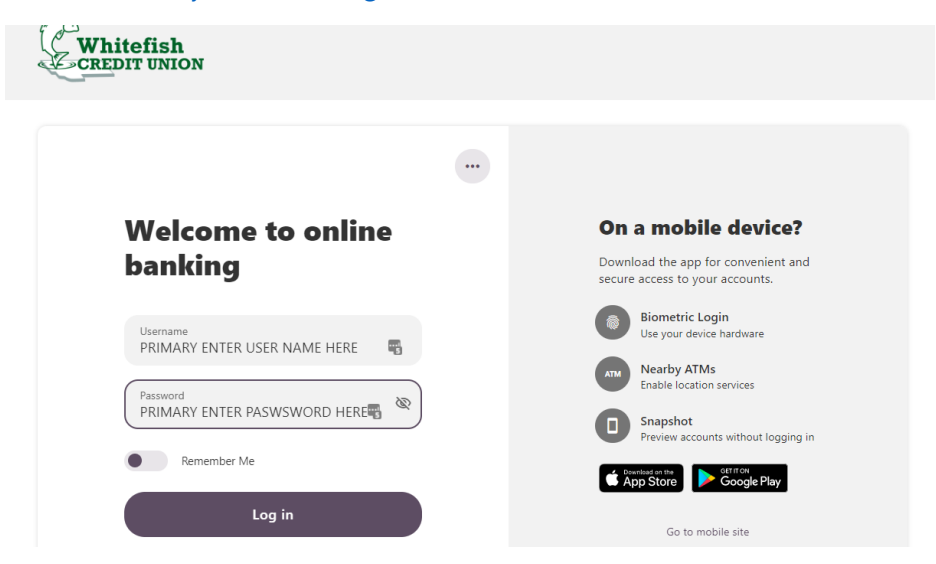

Joint: Joint Account holders will need to register for access

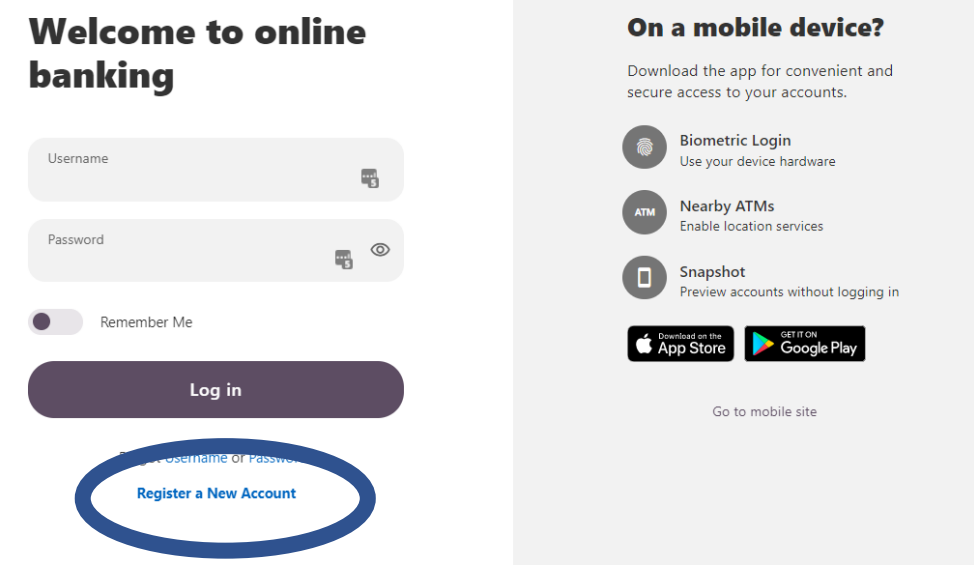

Joint member registration how to: [Joint\\_Owner\\_Registration](#page-17-0)

# <span id="page-4-0"></span>Member Wants to use Their Current Password During **Registration**

Primary Member

Primary Members will enter their current username and password upon first log in

When prompted to "create a new password" the member can use their current password.

Joint Member

Remember the joint member will need to register for access as of 9/13

In the registration process, the joint member can use the password that they have shared with the primary member

Both members can have the same password, this will not be an issue

# <span id="page-4-1"></span>Joint Member Wants To Use The Same Username As They Do In Jwaala/Alogent Online Banking System

Unfortunately, the joint member's username cannot mirror the primary's username

However, they can use the same format and perhaps change a digit or letter at the end

i.e., if Primary member's username is: superstar1234

The joint owner can use superstar5566

Member will need to check availability

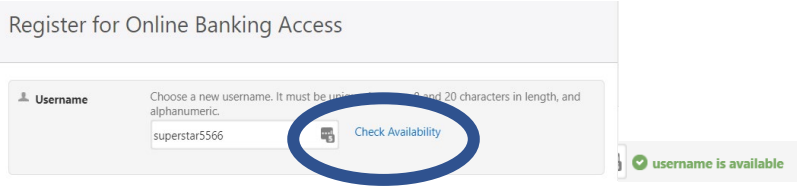

### <span id="page-5-0"></span>Member Received Another Out of Band Authentication upon 2nd Log In

This is expected and should be the last time which the member receives the MFA request provided they have not switched that setting.

### <span id="page-5-1"></span>Member is Having Issues with the Mobile Application

The member will need to go into their application "store" for their device and update the application.

Check to see if their device is supported. Here: [Supported\\_Browsers\\_Devices](#page-6-0)

#### <span id="page-5-2"></span>Why can\_\_\_\_\_\_\_\_\_\_\_\_\_ see my Account(s)?

<span id="page-5-3"></span>Why can I see\_\_\_\_\_\_\_\_\_\_\_\_\_\_\_\_\_'s Account?

As Whitefish Credit Union now uses SSN to "link" account in our new online banking platform, members may be able to see accounts they were not aware of.

An account which was set up by a parent/grandparent or other family member when a child was an infant/toddler/kid or young adult, more than likely the joint on the account still.

A simple solution for this issue to is have the individual who does not want to see the account to "hide" it from view.

To Hide an Account

Log into online banking

Click on the share in the dashboard view they wish to hide

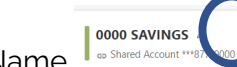

Click on the pencil to the right of the Share Name

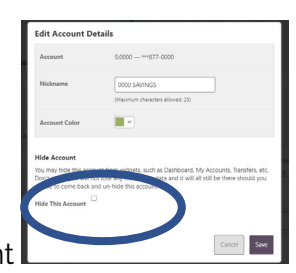

Click the box to the right of Hide this Account

Click Save

# <span id="page-6-0"></span>Online Banking Website/mobile application will not display/load

Older devices and/or browsers may not have as advance security protections on them. Which is why they may not be supported by Alkami.

Browsers and devices supported by Alkami:

Browsers

**Devices** 

Google Chrome: latest 2 versions

Firefox: latest 2 versions

iOS: last 2 major versions Android: v7.0 and above

Microsoft Edge: latest 2 versions

Safari: last 2 major versions

## <span id="page-6-1"></span>Member's Account Information Displays Without Logging into the Mobile Application

This functionality is called Snapshot, and it allows the members a quick view into the account balances

The member agreed to this feature when they signed up for the mobile application

To shut off this functionality:

From mobile application

Click "More"

Click "Settings"

Click "Snapshot"

Toggle button from on to off

#### <span id="page-6-2"></span>Member Cannot See Recent Transaction(s) In Alkami

While transactions are expected to show up almost instantaneously in Alkami, the member may need to log out and log back in and/or refresh the application to have the most recent activity show in online banking

## <span id="page-6-3"></span>Member had alerts set up in old online banking system and they did not carry over

The member will set up those alerts in the new system as the functionality between the online banking vendors is significantly different.

# <span id="page-7-0"></span>Member's Linked Accounts are Not Displaying the Current Date

Accounts need to be synced

It is not uncommon for the member to need to do this daily depending on the institution.

Member will click the "I" by the date and enter their online banking credentials from the other financial institution, this should resync the accounts.

Member can also click on the external account and click "refresh"

**Rocky MTN Savings**  $\ell$ <br>  $\Rightarrow$  External Account xx0162

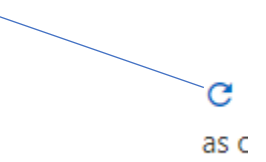

## <span id="page-7-1"></span>Member Has Not Received Micro Deposits at their other Financial Institution

Micro deposits may take up to 3 business days to reach and be posted to the other financial institution.

#### <span id="page-7-2"></span>Member's External Transfer Account Did Not Convert Over

Only active external transfer accounts converted over.

The member can attempt to instant link the external account

Instructions here: [External\\_Account\\_Instant\\_Verificaiton](#page-23-0)

Or by Micro Deposit

Instructions here: [External\\_Account\\_Micro\\_Deposit](#page-24-0)

#### <span id="page-7-3"></span>IPAY/Bill Pay

Existing IPAY Subscriber

As Whitefish Credit Union went from account centric credentials to SSN centric credentials, all IPAY/Bill Pay payees were moved to the primary's online banking profile.

We understand that this may cause some issues for the joint account holder. Here are a few work arounds to resolve any issues.

1) Joint owners can set up new payees on their profile. Instructions to do so can be found here: **[IPAY\\_Setup](#page-8-1)** 

NOTE: This will not link the payees between the joint and the primary and may cause duplication of payment if the joint and the primary paid the same bill pay item

2) Joint owners can request that the Bill Pay/IPAY payees are moved from the primary to the joint's online banking profile.

NOTE: Bill PAY history and reoccurring payments which were set up will be lost

NOTE: it will take approximately  $2 - 3$  business days to move the payees from the primary's online banking profile to the joint's

Both members will be emailed when the payees have been switched.

NOTE: Once the payees have been switched, they cannot be switched back to the primary owner

<span id="page-8-0"></span>What if the Primary Member had 2 or more accounts and used IPAY/Bill Pay on 2 or more accounts

> If the member is primary on 2 or more account and had Bill Pay/IPAY payees set up on 2 or more accounts, those profiles would have been combined and the member should see all payees under their one log in

## <span id="page-8-1"></span>Setting up a new Payee in IPAY/Bill Pay

NOTE: members need to have a checking share to participate in this functionality

<span id="page-8-2"></span>Desktop:

Member will need to log into online banking

From their dashboard click on "Transfer and Pay" Tab

Click on Bill Pay in the "Transfer and Pay" drop down

Click on the "+ Add Payee" button

Two locations: upper right corner and bottom of the screen

Select if they are paying a person or a business and click next

<span id="page-8-3"></span>Mobile—Unable to add Payee from Mobile application NOTE: members will need to move the chat bubble to see the "+" to add Payee

<span id="page-8-4"></span>Paying a Business

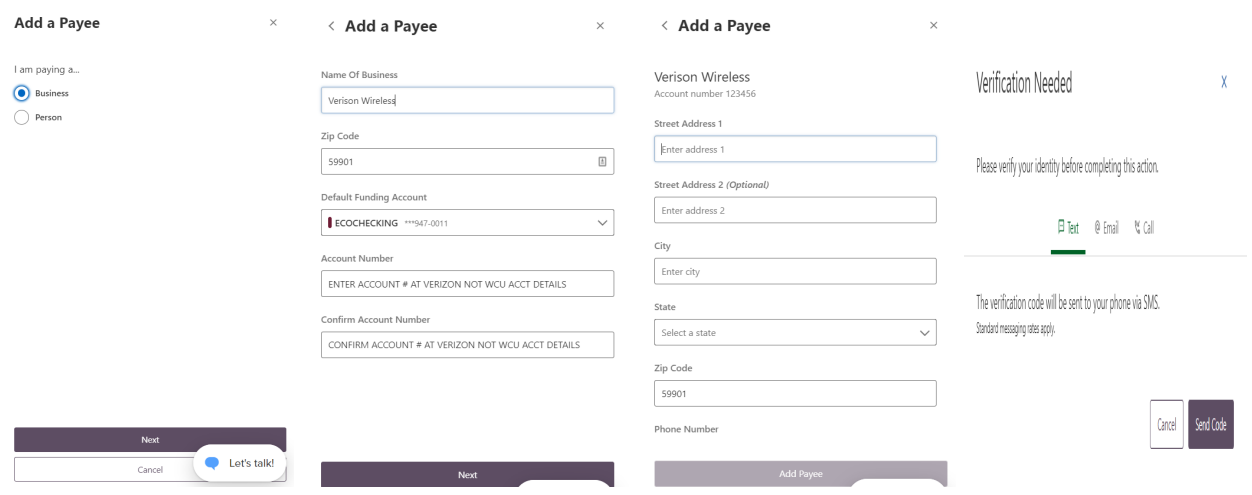

#### <span id="page-9-0"></span>Paying an Individual/person **CHECK**

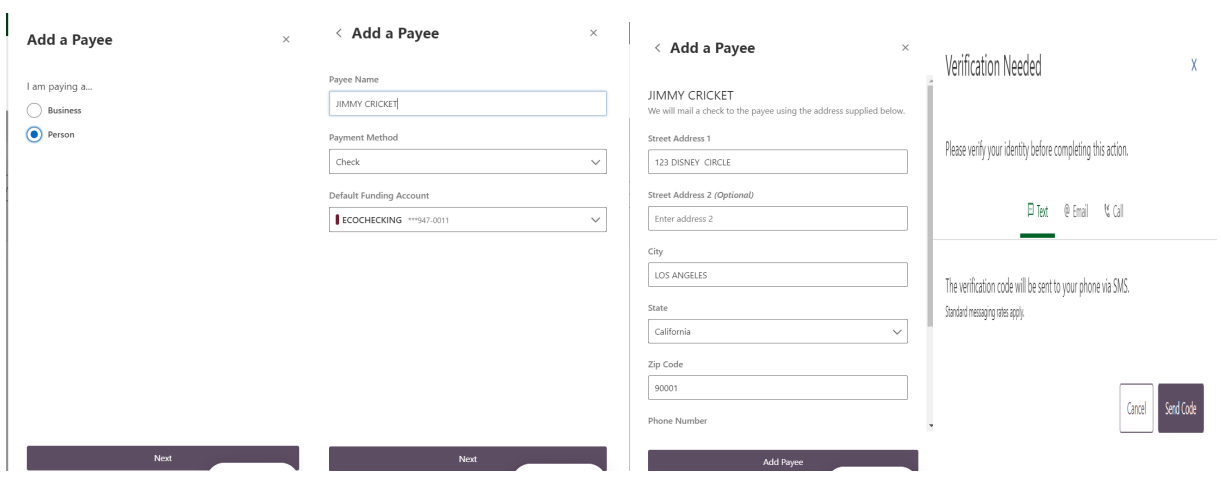

NOTE: the member will need to scroll down and enter a phone # for the payee

Check: Payee will be mailed a check which may take 7-10 days to process and be received

#### SMS/TEXT MESSAGE

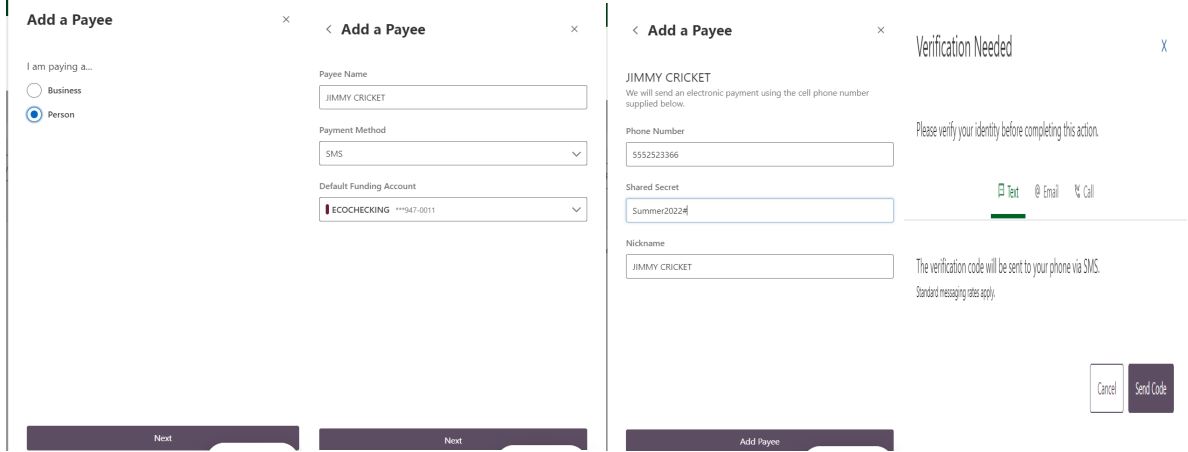

SMS: Payee will receive a text to enter their bank information.

Payment delivery method: ACH

Member will need to provide the payee with a secret code to access the text message

NOTE: Payee's account information will not be seen by our member

#### **ELECTRONIC**

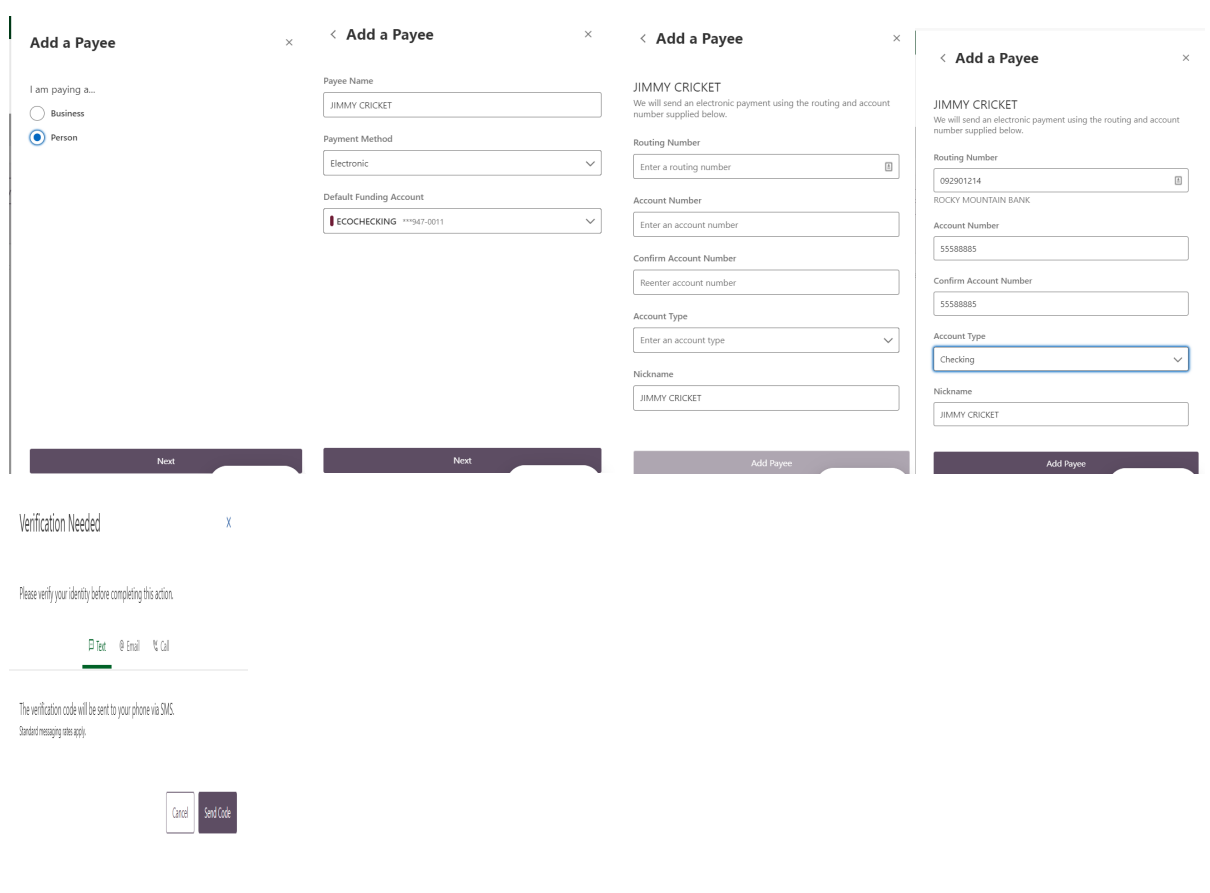

Electronic: Member knows the payee's bank information: routing number and account number

Payment delivery method: ACH

#### EMAIL

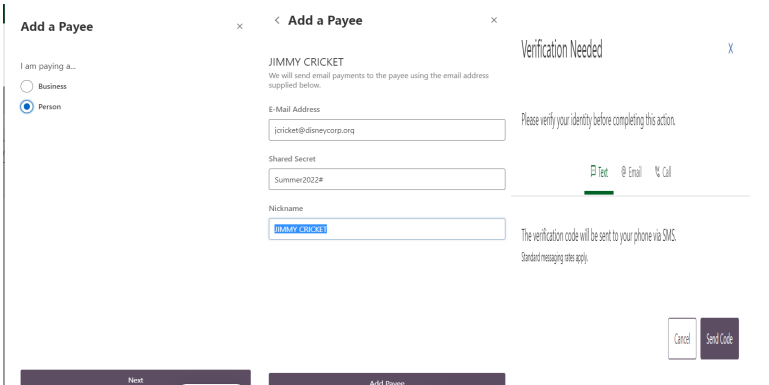

Email: Like SMS, email will allow the payee to enter their bank information confidentially, our member will never see this information. Member will need to share the secret code for the payee to access the email.

### <span id="page-11-0"></span>E Statements—Member having issues seeing E statements

#### Primary Members

Primary Members Should be able to see statements for the account(s) the individual is primary on.

If the member has more than one account, they are primary on, they will see statements for all accounts under the one profile

Instruction to set up E Statements can be found here: [Primary\\_Owner\\_E\\_Statement\\_Setup](#page-26-0)

#### Joint Members

Like IPAY, E statements could only be attached to the primary member's online banking profile. This is due to Whitefish Credit Union moving from account centric online banking credentials to SSN centric credentials.

Primary member can share access with the joint owner allowing them to view statements

<span id="page-11-1"></span>Instructions to set up Shared Access for E Statements can be found here: [Shared\\_Access\\_Setup](#page-27-0)

## <span id="page-12-0"></span>Primary Owner Registration Screenshots

Primary Account Holder-Existing Online Banking User-Registration

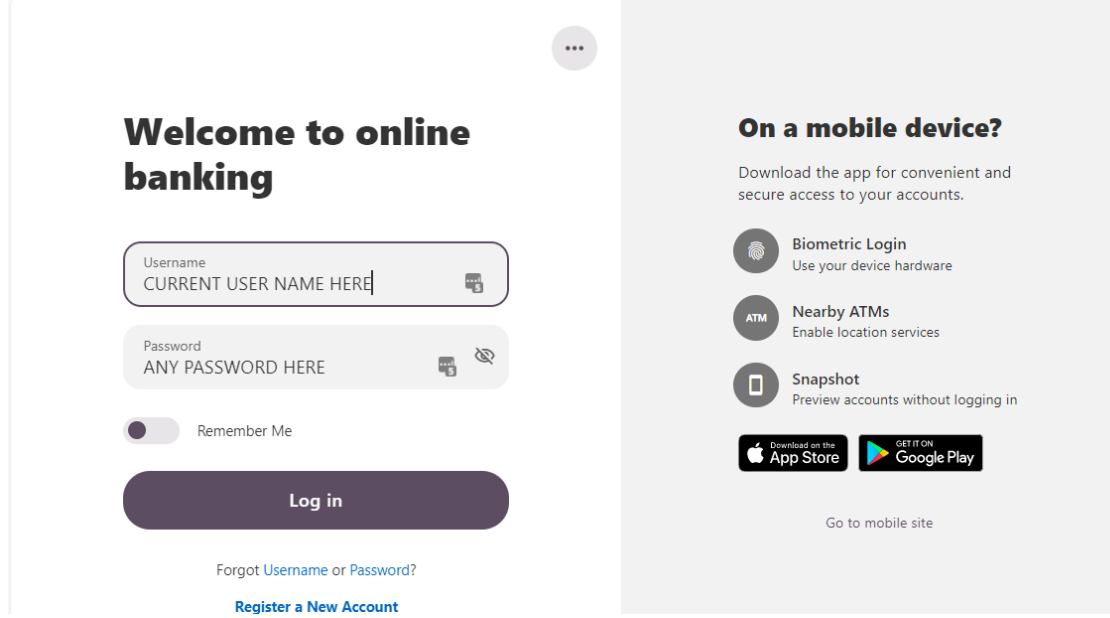

Existing primary member will enter current password in password.

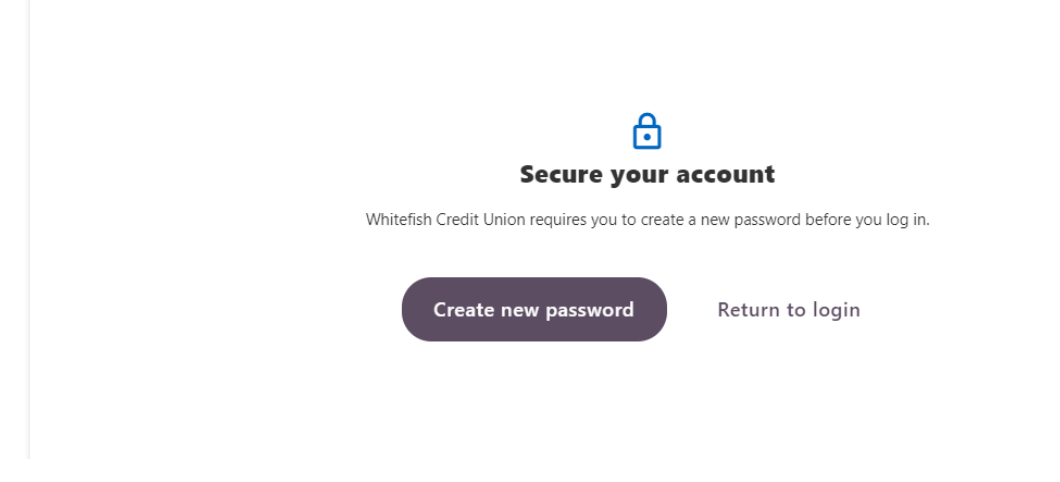

Member will click "Create New Password"

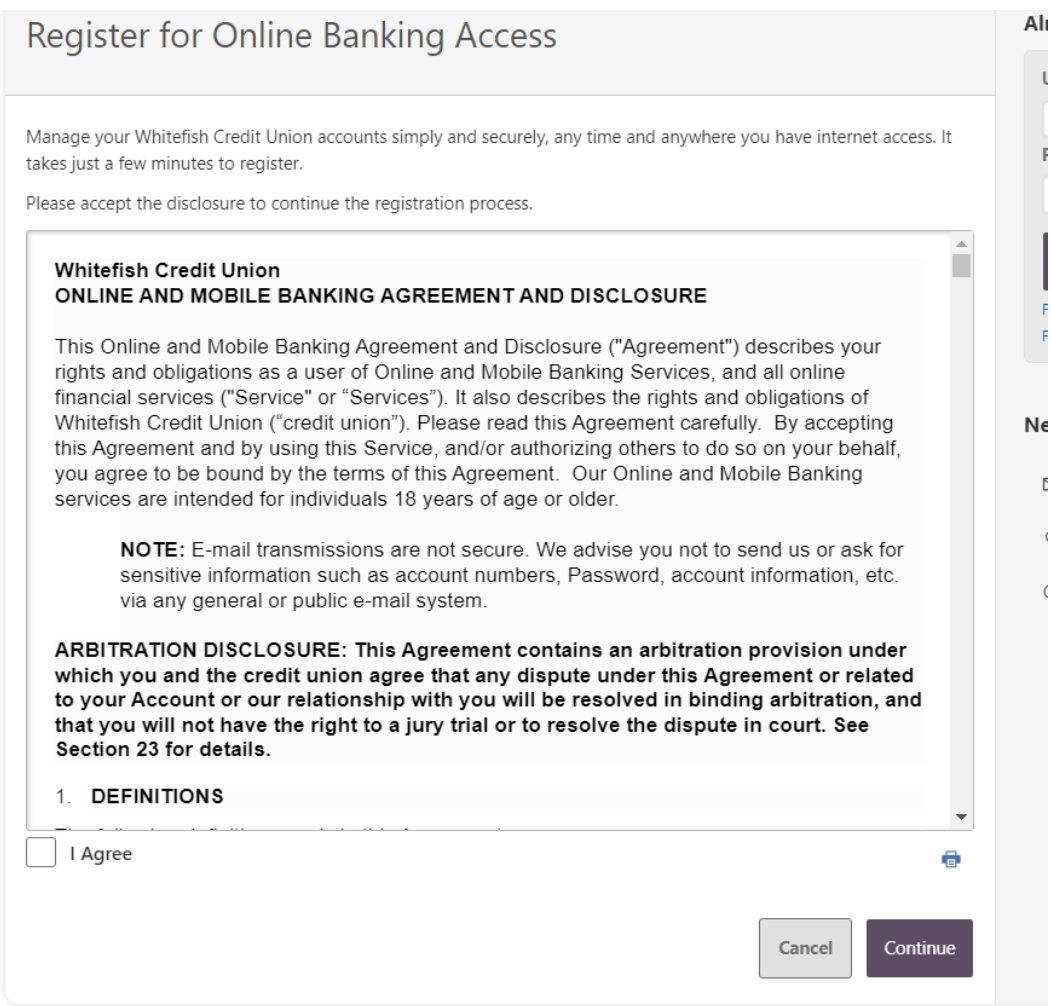

Check the box in front of "I Agree" and click Continue

#### Verify your identity

The following information is used to verify you have an account with Whitefish Credit Union and that you are the owner of the account. We match your answers against our records. Questions marked with \* are required.

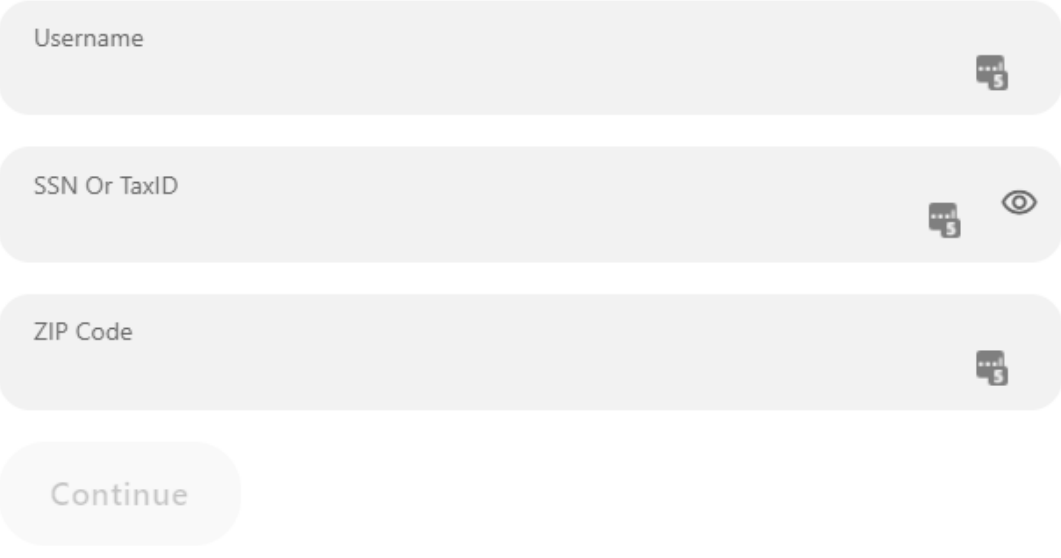

Member will need to supply the current Username, their SSN and Zip and click continue

Zip will be from name primary record NOT name Mail Record

#### Password reset method

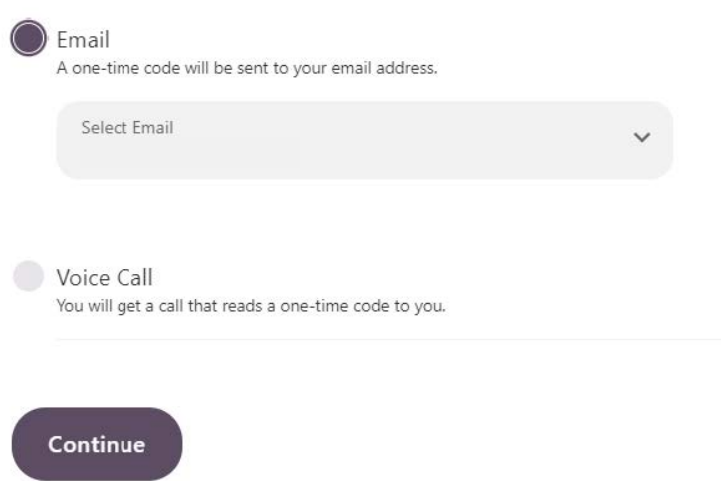

Member will select what method they would like to receive the out of band authentication and click continue

#### **Verification code**

A 6-digit code has been sent to your email aan\*\*\*51@gmail.com.

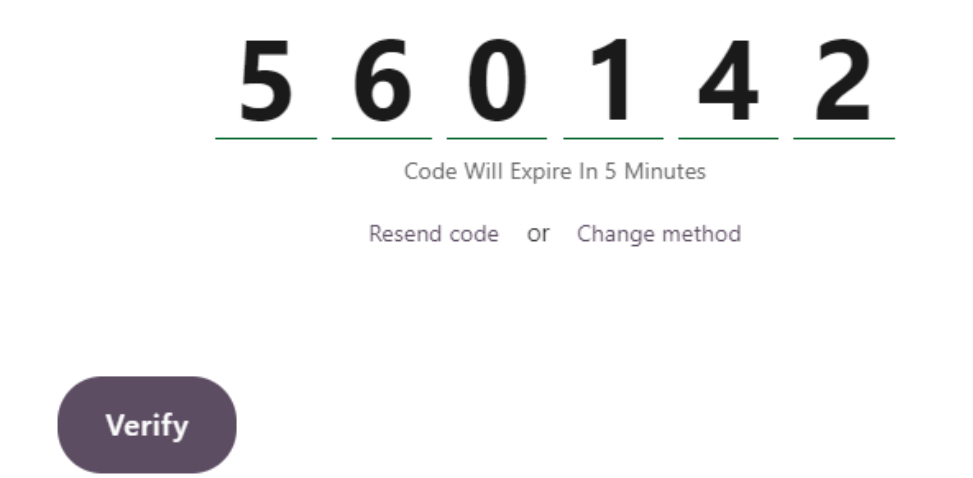

Member will enter code they received and click verify

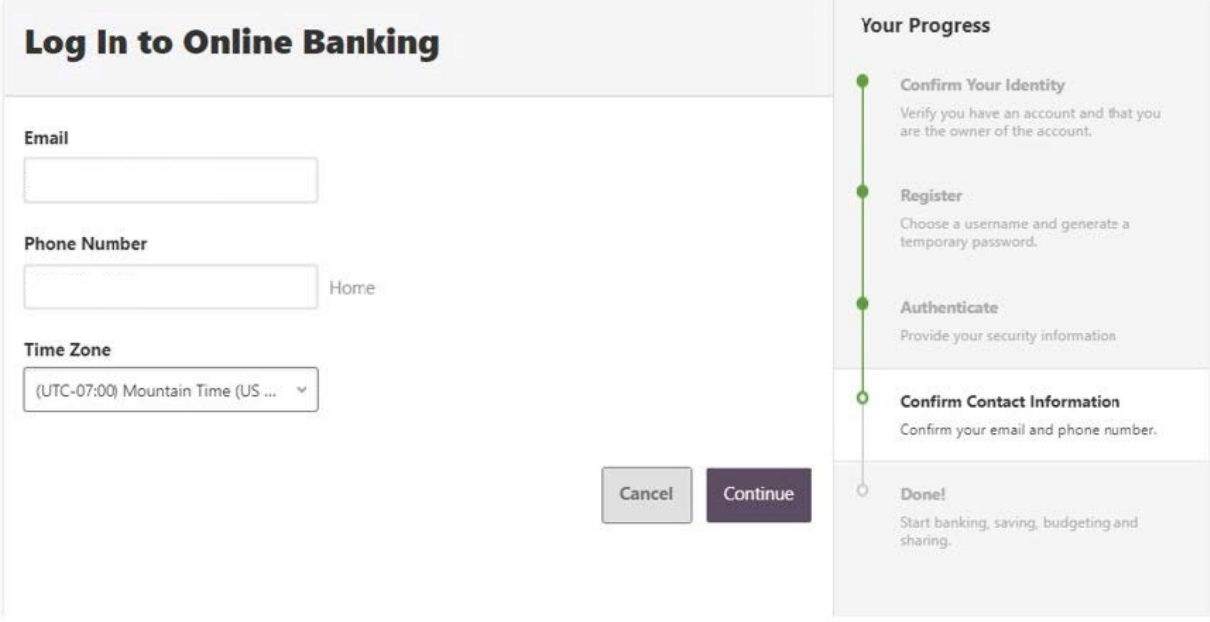

Confirm contact information including time zone

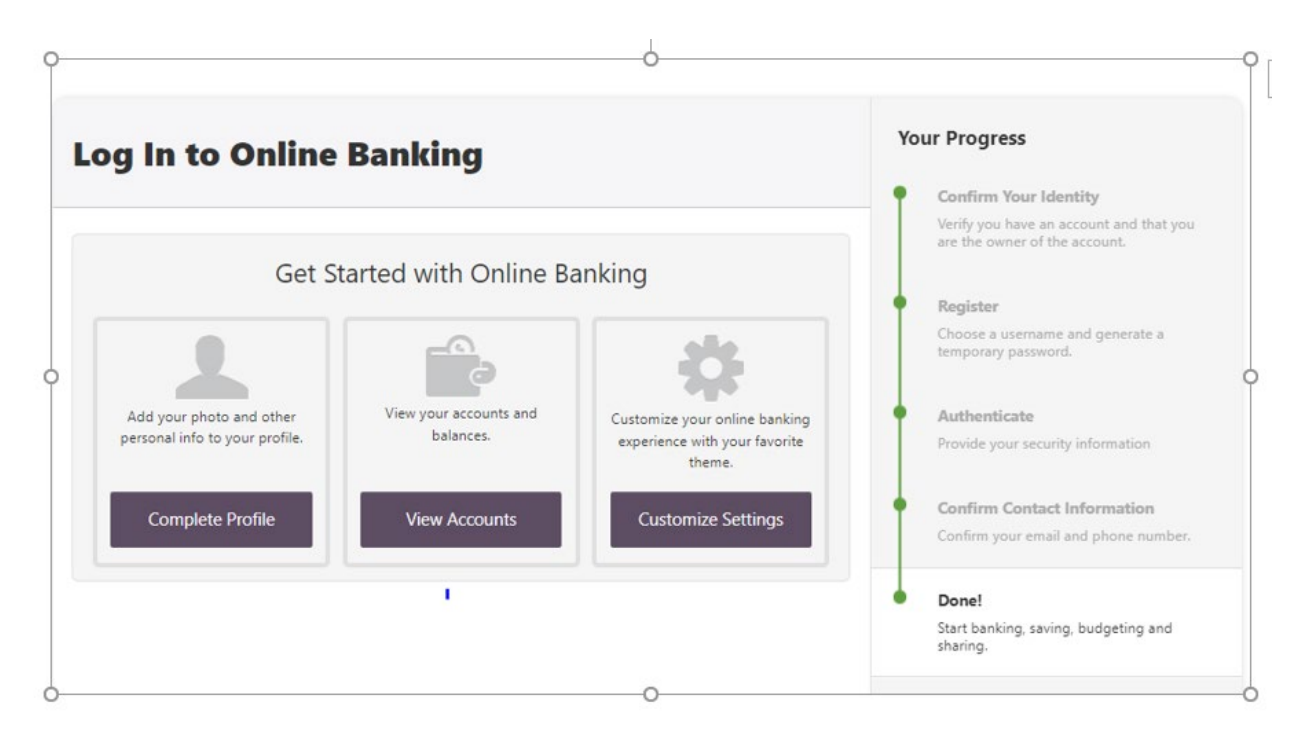

At this point the member has successfully completed the joint registration process and can select any of the tiles to explore the new online banking.

# <span id="page-17-0"></span>Joint Owner Registration Screenshots

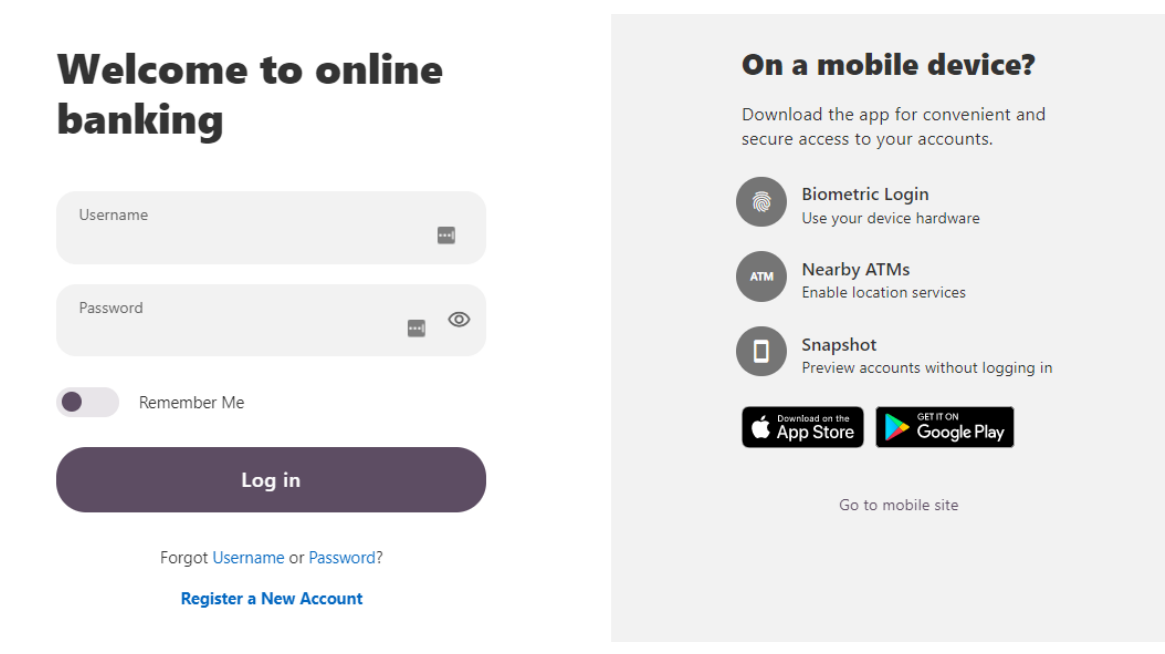

Joint Owner Registration Screen Shots

Joint members will need to click the Register a New Account link

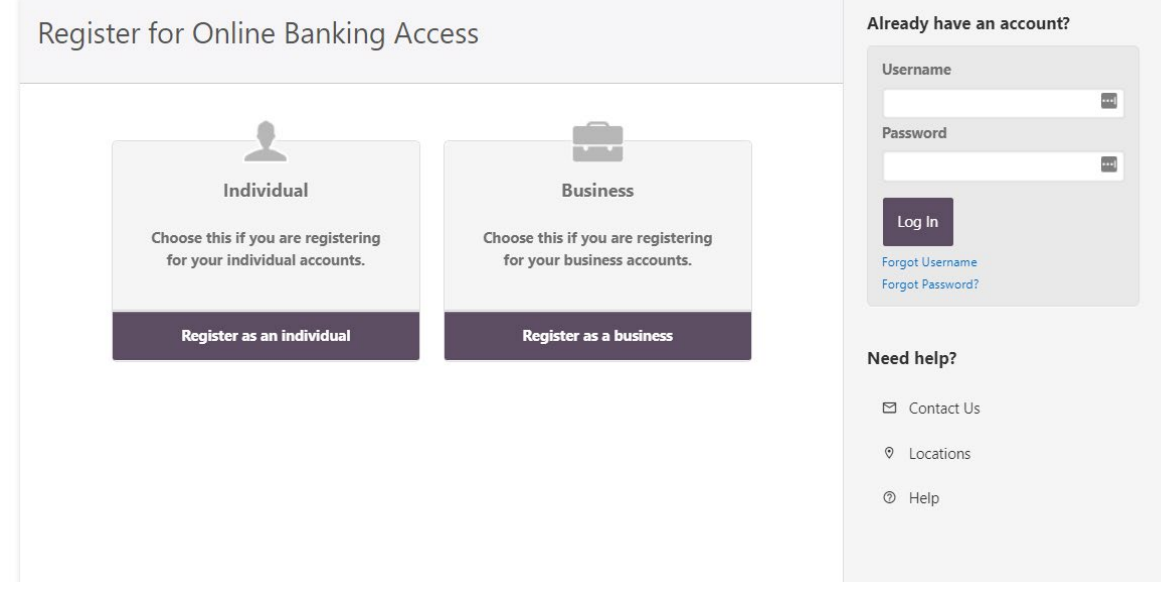

Select that they are registering as an Individual

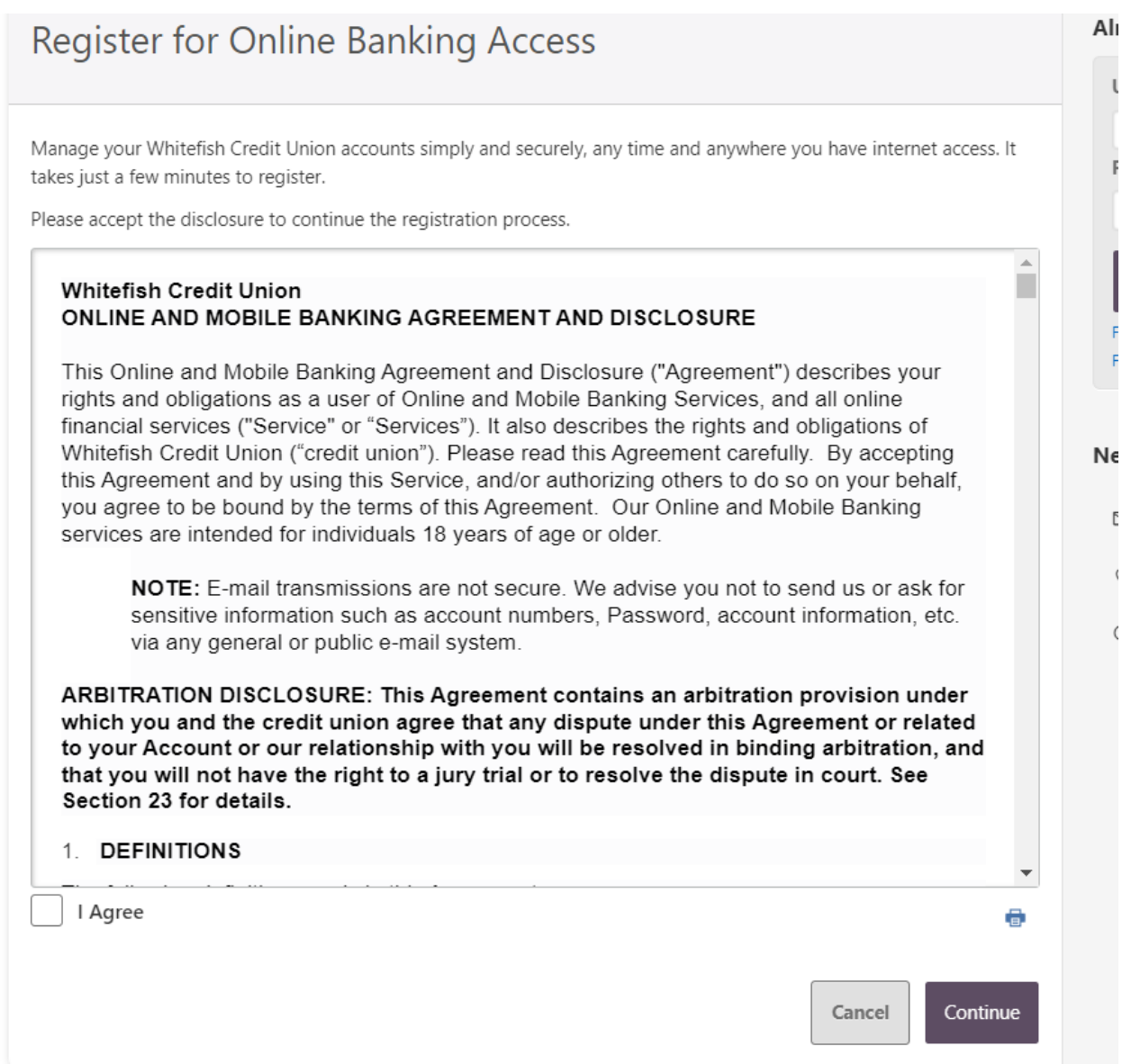

Read through the disclosure, check the box in front of "I Agree", and click "Continue"

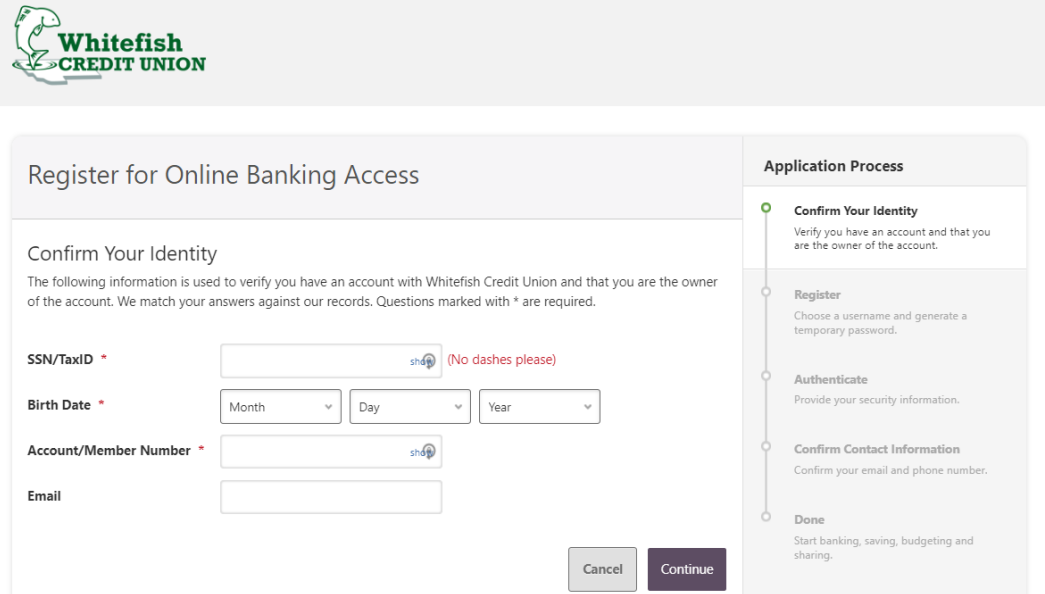

Verify their identity by providing their SSN, Date of birth and Account #

Account # will be their 5,6-, or 7-digit account #

Email is optional

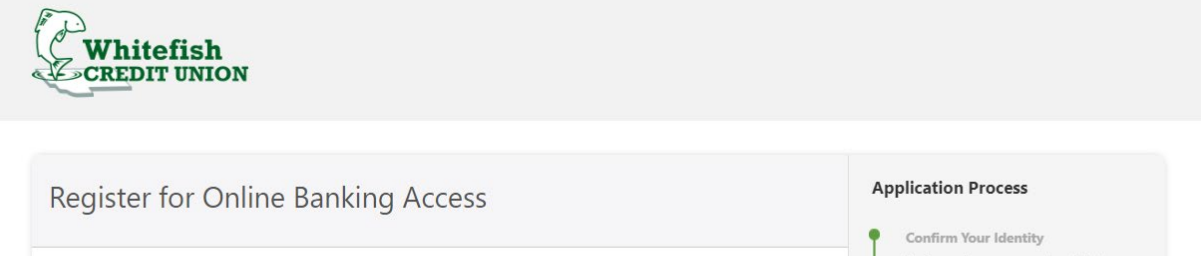

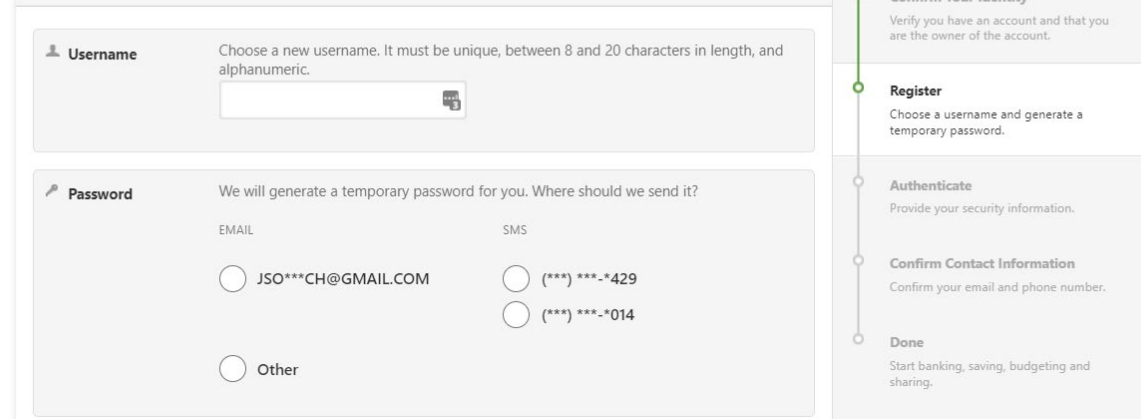

Member will select a username; and select the method they wish to receive the temporary password code

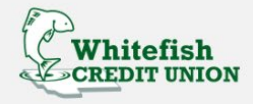

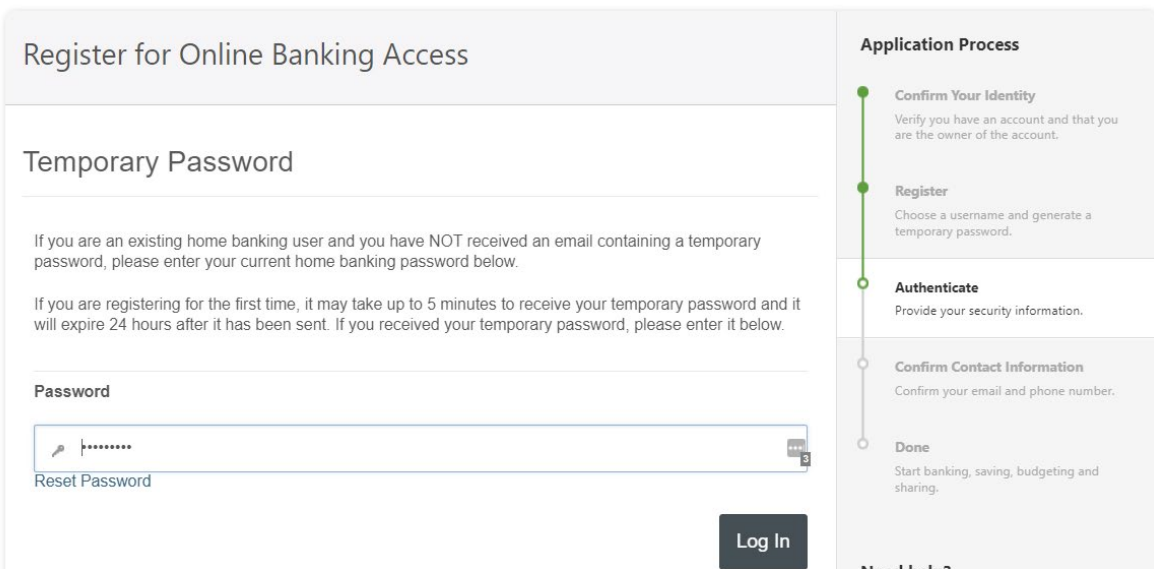

Enter the temporary code once it is received and click log in

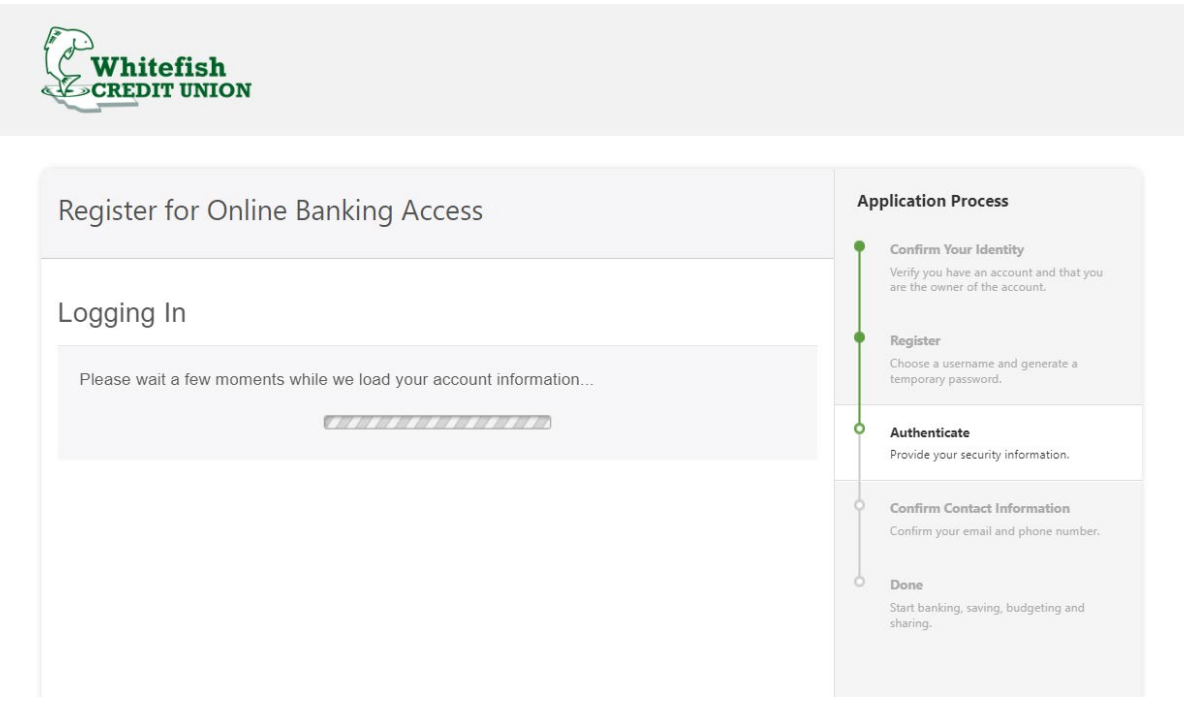

#### Create your password

Your password must be at least eight characters in length, contain at least one lowercase letter, at least one uppercase letter, at least one special character, and at least one number.

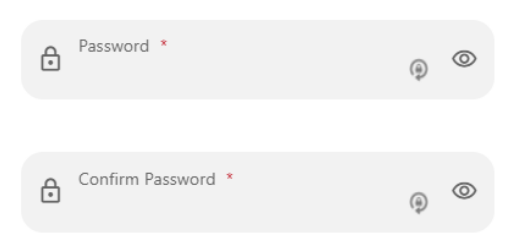

Create a password

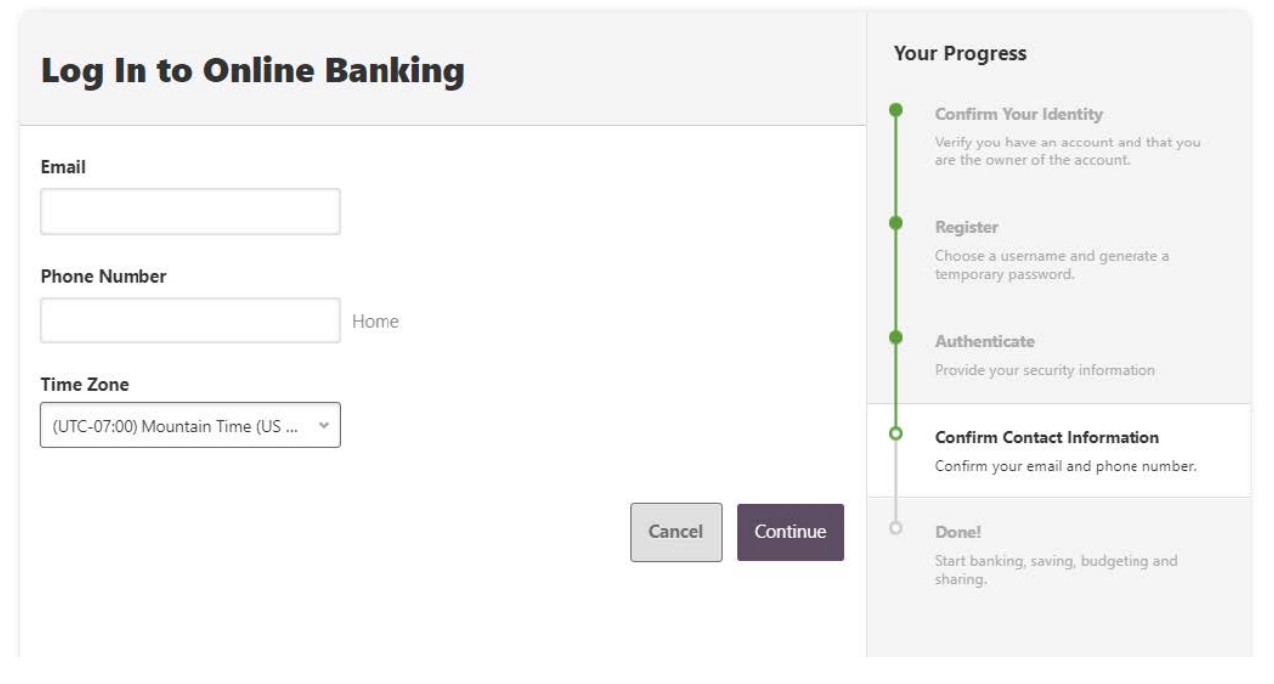

Confirm contact information including time zone

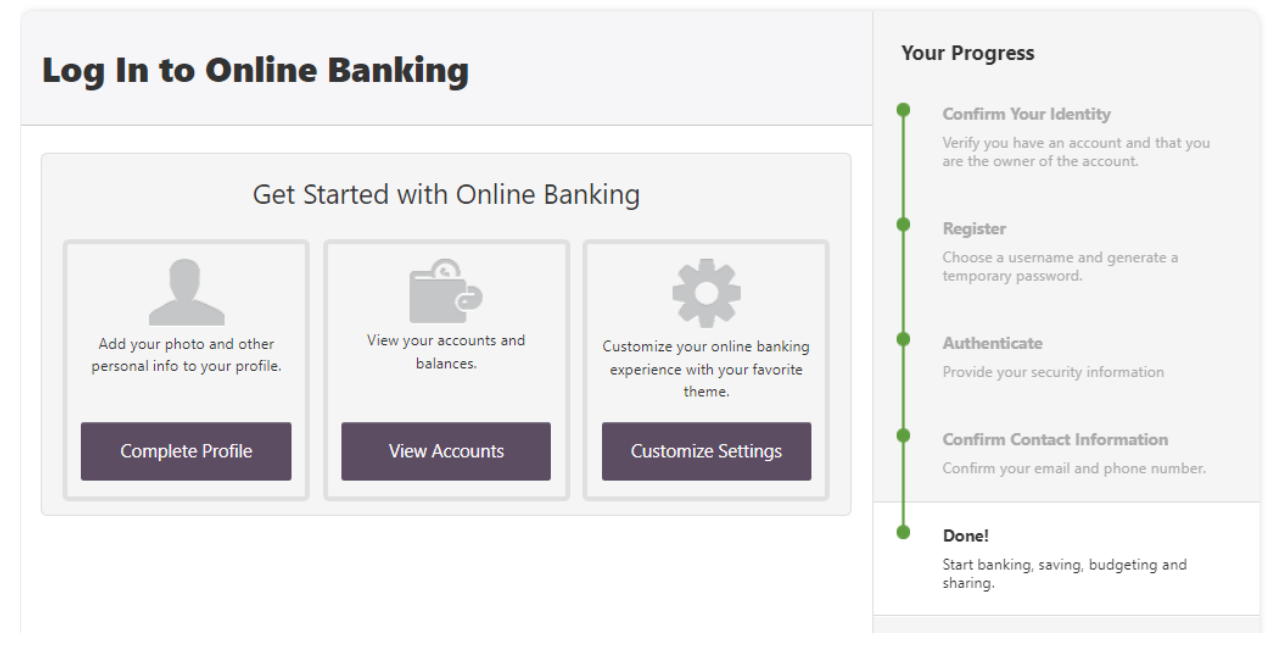

At this point the member has successfully completed the joint registration process and can select any of the tiles to explore the new online banking

# <span id="page-23-0"></span>Steps To Instantly Link Accounts

Member will log into their Whitefish Credit Union online banking profile

Locate the "Link External Accounts" widget and click "get started"

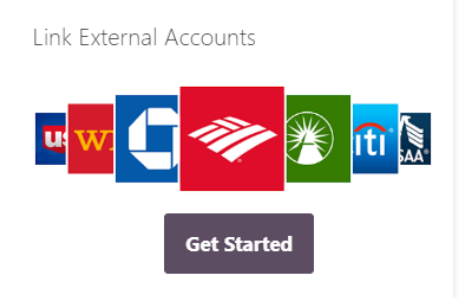

Locate the account they are attempting to link

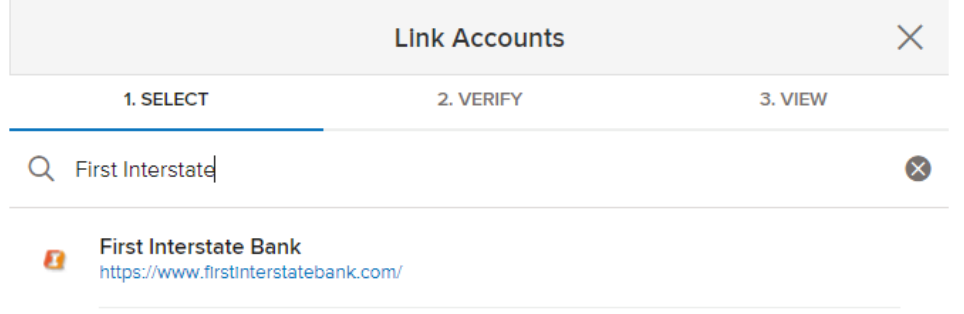

Enter in online banking credentials from the institution they wish to link.

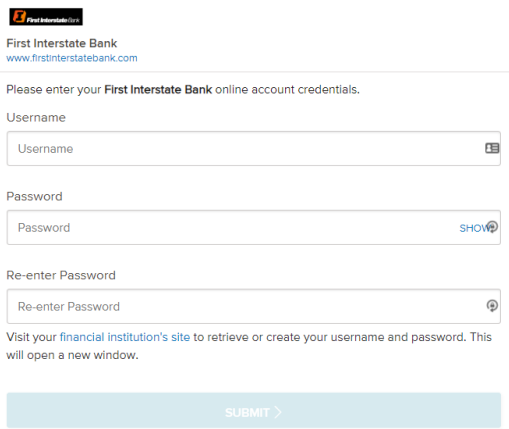

#### Click Submit

NOTE: it may take some time for system to retrieve the information

If the link was successful, it will display the accounts

# <span id="page-24-0"></span>Steps to Link an External Account via micro deposits

Some financial institutions may not participate in instant account verification.

But the member can still link their external account for transfer purposes only

To do so follow these steps:

Member will log into their Whitefish Credit Union online banking profile

Click the "Transfer and Pay" Tab

Click the "Transfers" option

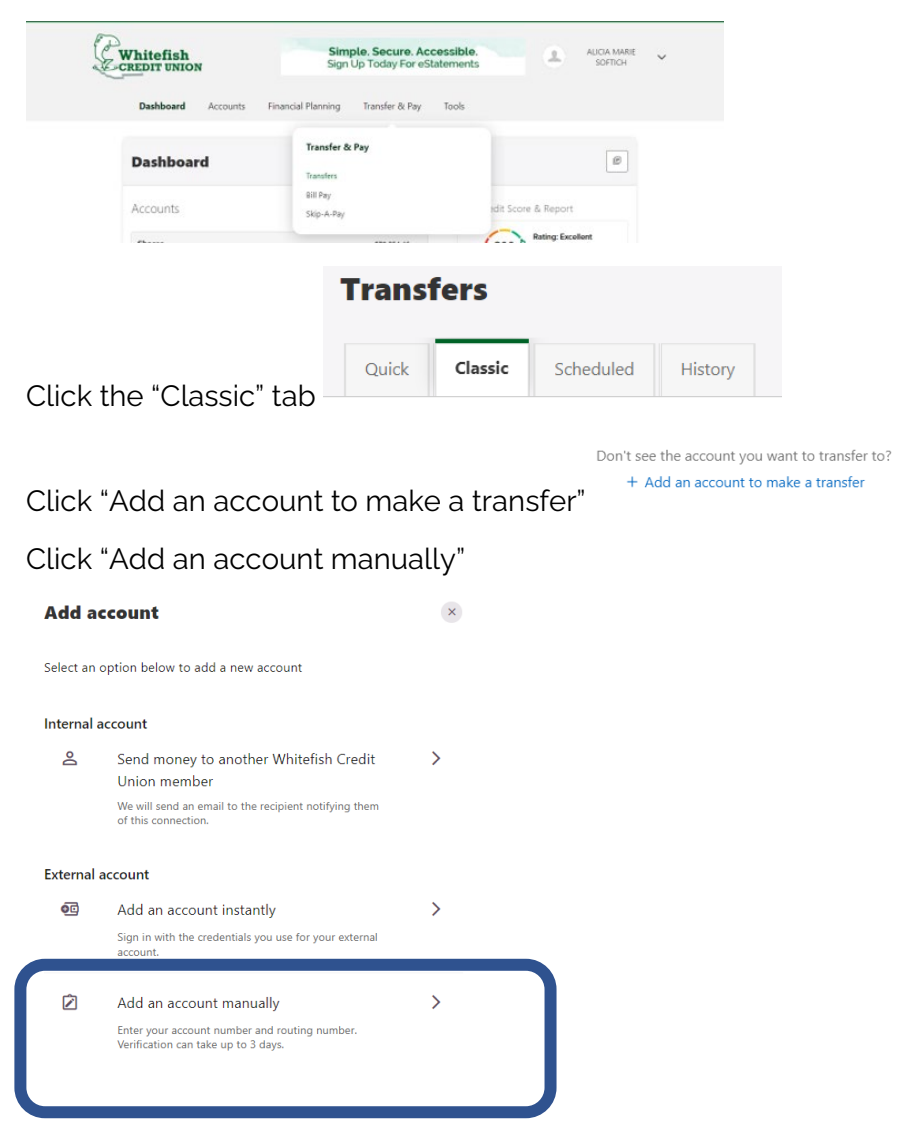

Member will need to complete the following screens

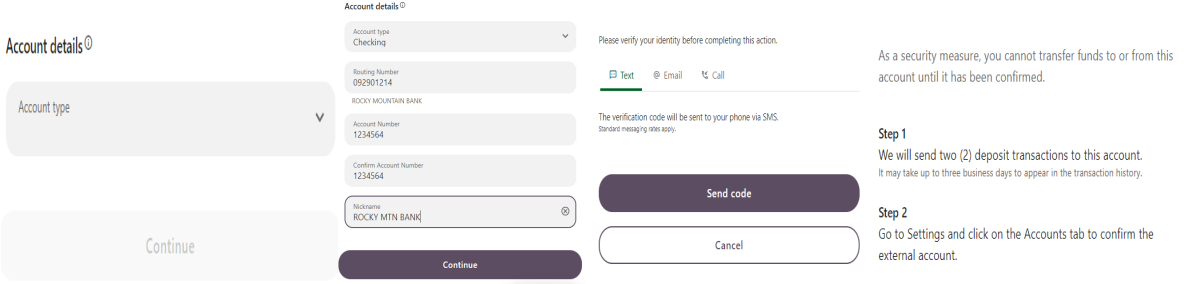

Once the micro deposits have been received at the other financial institution, the member must retrieve the amounts of the deposit (varying from 0.01 to 0.99)

The member will log back into their online banking profile via the whitefishcu.com website

The member will see the following displayed. The member will click confirm

Scroll to locate the external account they wish to link

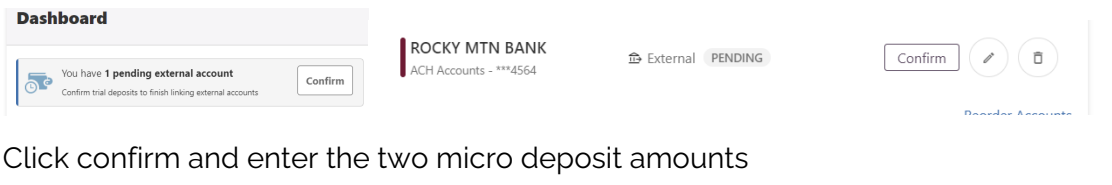

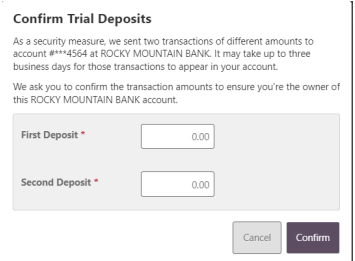

# <span id="page-26-0"></span>E Statement set up for Primary Members

#### <span id="page-26-1"></span>Desktop:

Member will log into their online banking profile

Click on the Account Tab

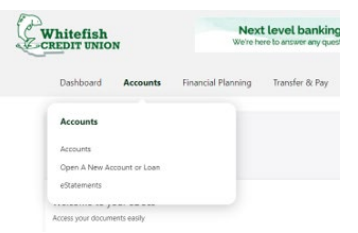

Click on eStatements

Agree to the Disclosure

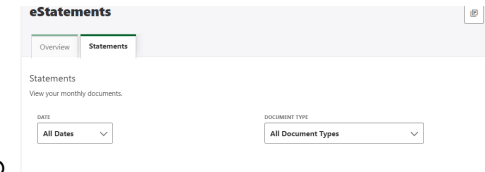

Click on the Statements Tab

#### <span id="page-26-2"></span>Mobile:

Member will log into their WCU mobile application

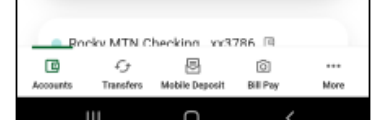

Click "Accounts"

Click on "eStatements"

Click on "Statements"

## <span id="page-27-0"></span>Shared Access Set up

Shared access can only be set up via desktop OR web browser if the member is using a mobile device

Primary members can set up shared access for joint owners to view eStatements.

Members can also set up an individual who may not be on their account to view their account information without sharing the member's online banking credentials

This would be great functionality for the following:

Members who are in the military

Share access with some who will oversee their financial affairs when they are deployed

Accountants

Personal assistants

Someone who is caring form an elderly parent but may not be on the account

This access is set up by the member, Whitefish Credit Union cannot see these individuals via the Alkami Admin Portal.

All individuals who have shared access to the account will be directed back to the account owner for troubleshooting.

Whitefish Credit Union cannot be held liable for the actions of a member's shared access user. It is up to the member who granted this individual access, to ensure that the individual has the appropriate permissions on the account

By allowing a shared access user access to a member's online banking profile does not make them an account owner. Therefore, the shared access individual may not call in to obtain account information or access any funds in the account via phone or in person.

#### <span id="page-28-0"></span>To set up Shared Access

Log into online banking via the desktop or web browser (if the member is on a mobile device)

Click on the "Tool" tab

Click on "Settings"

Click on "Shared Access"

Click on "+ Add a user"

Complete the appropriate fields

Choose the appropriate permissions for the shared access individual

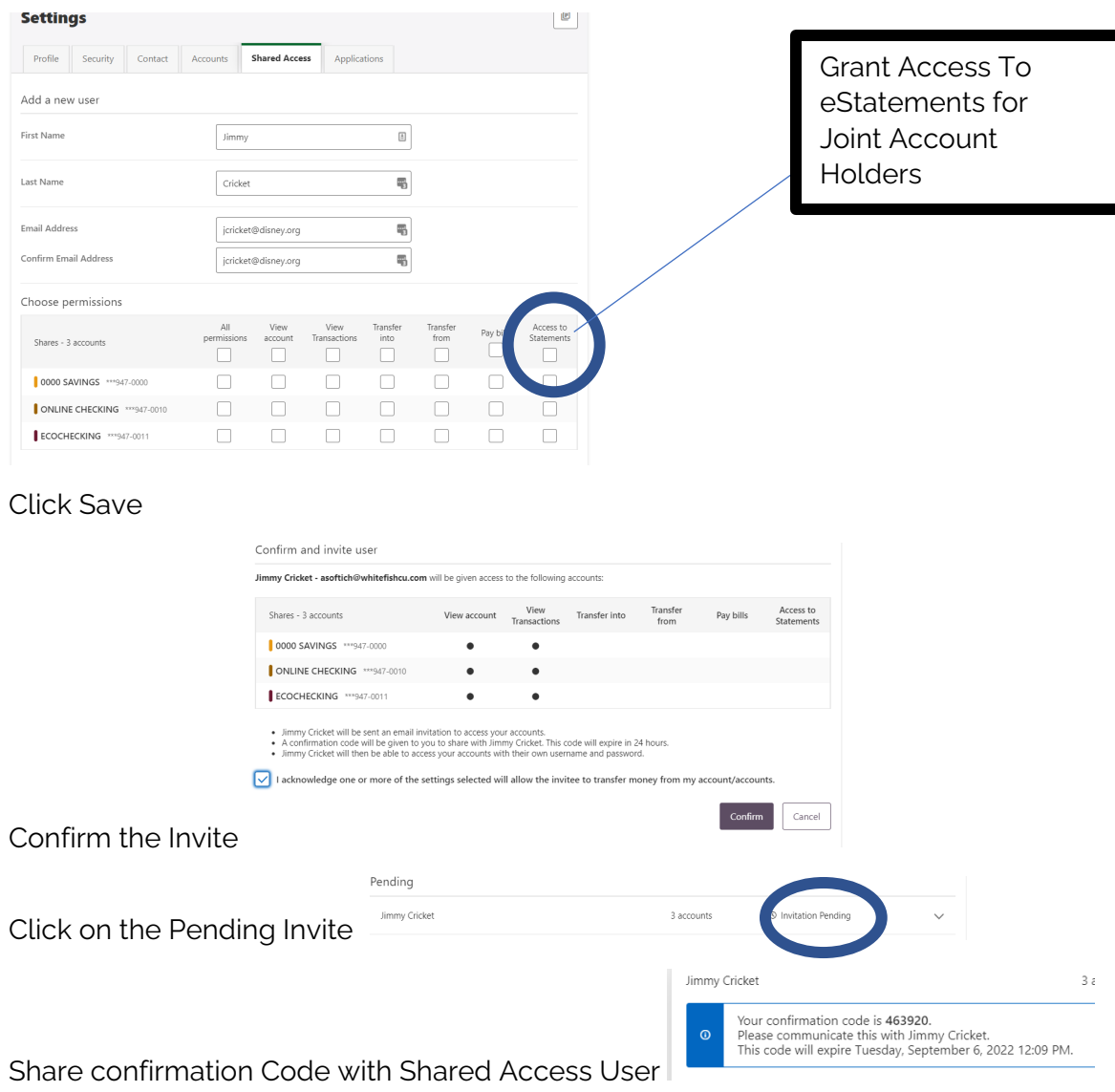

Shared Access User will receive an email with a link that they will follow to gain access.

# <span id="page-29-0"></span>Remote Deposit Capture

Like the members are used to today, they can use the new mobile application to make a remote deposit.

The new remote deposit functionality will be real time and will post to the account with a hold that will follow Reg CC.

Digital Services will no longer review each item to determine if the hold(s) needs to be released. Therefore, holds will remain in place until they expire.

Digital Services will be reviewing items that the system deems to be high risk or items that are over \$1,000.

Holds may be extended

If a hold is extended, the member will receive a Notice of Funds Delayed Availability Notice via mail. A note will also be added to the account.

#### <span id="page-29-1"></span>How To Make a Remote Deposit via Whitefish Credit Union's Mobile Application

Member will log into the mobile application

Click on the "Mobile Deposit" icon

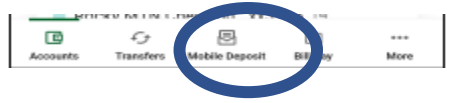

Follow the prompts